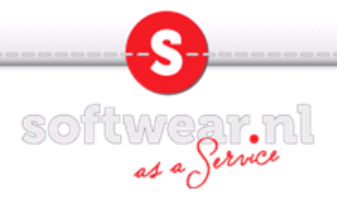

### Installatie PDFconverter op Windows8

- 1. Controleer of adobe reader op uw pc geinstalleerd staat.
- Mocht dit niet het geval zijn dan kunt u de laatste versie downloaden op http://get.adobe.com/nl/reader/
- 2. Start uw desktop door links onderin op "desktop" te klikken.

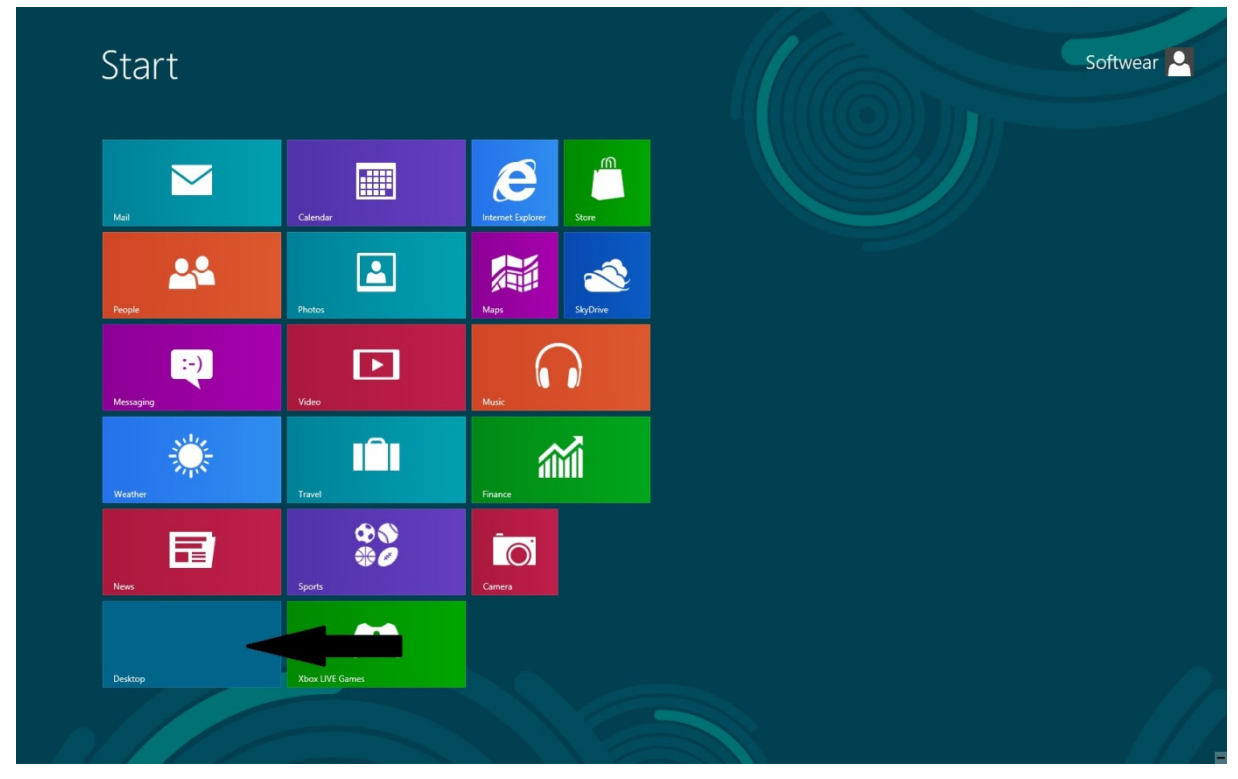

### 3. Start internet explorer.

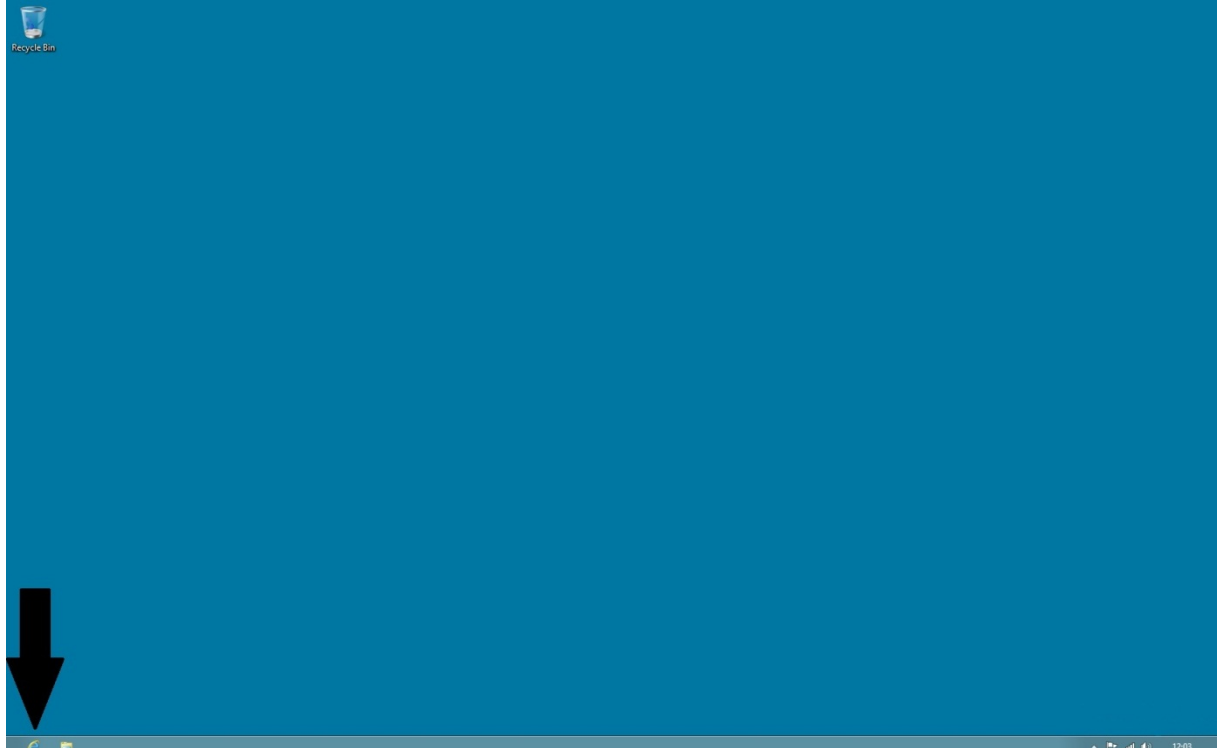

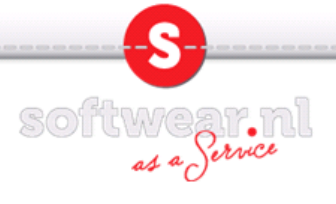

4. Ga naar www. softwear.nl en klik op downloads.

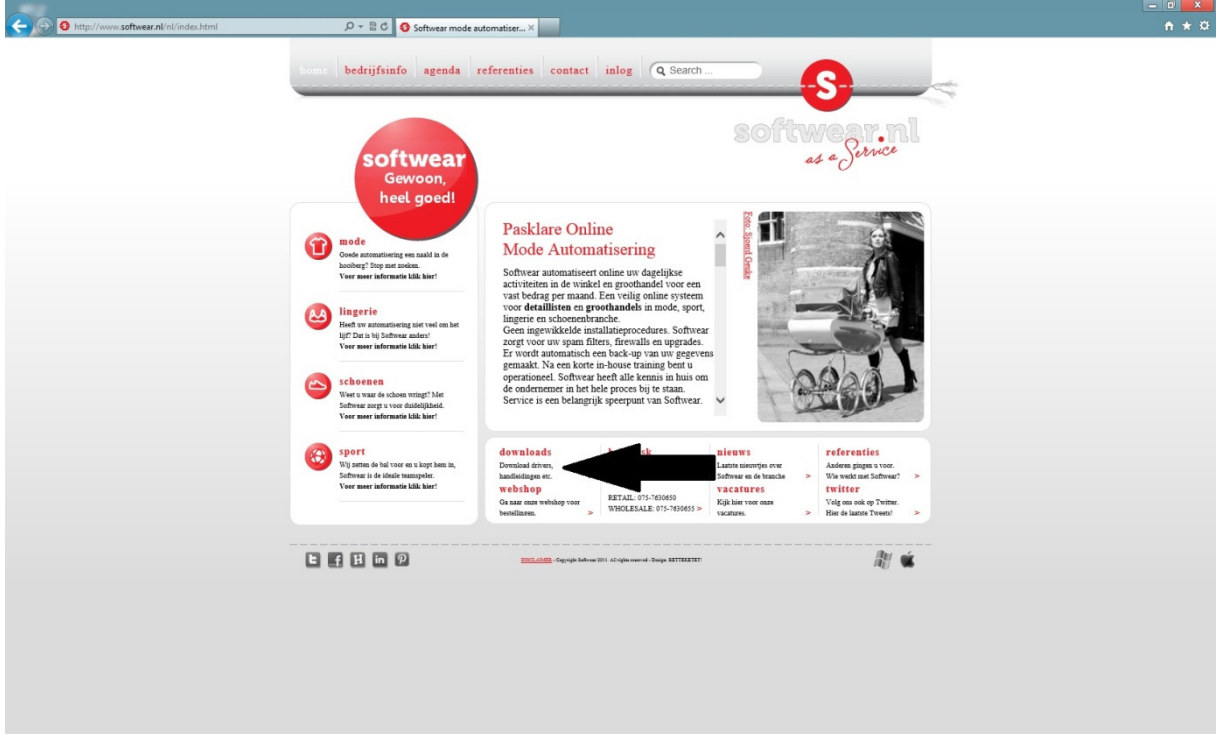

5. Klik onderin op "Naar alle handleidingen, drivers en downloads"

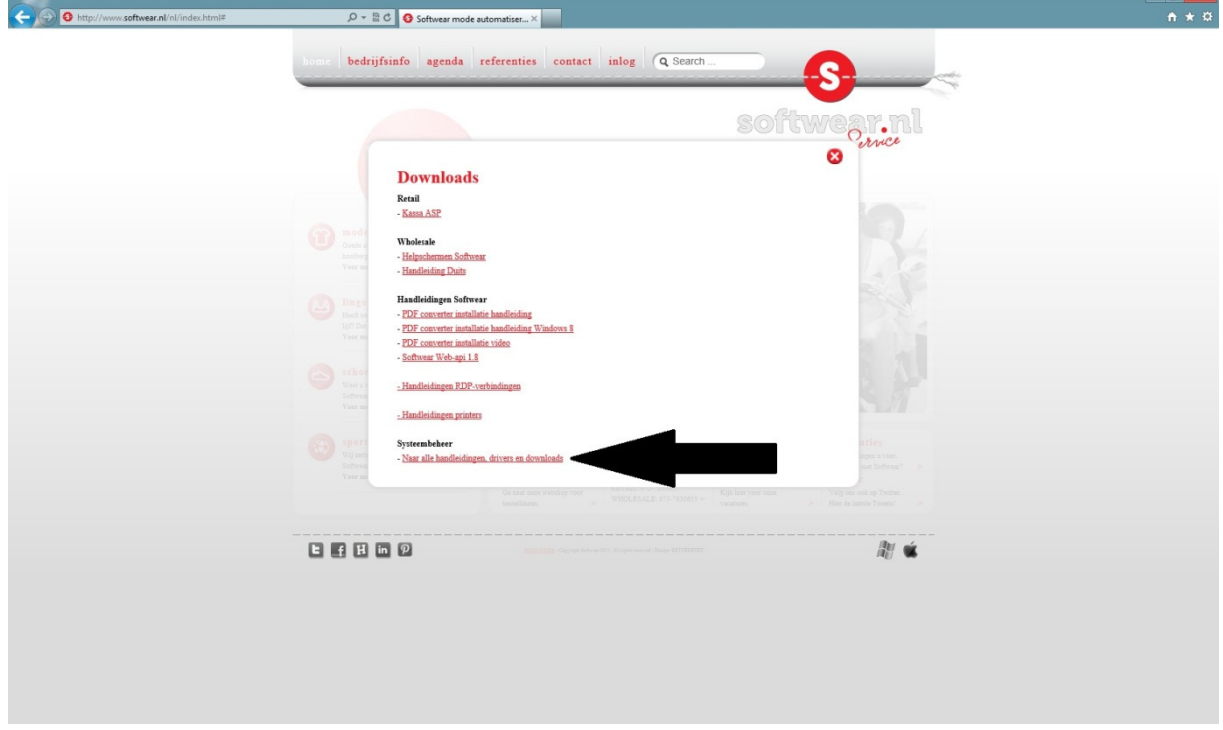

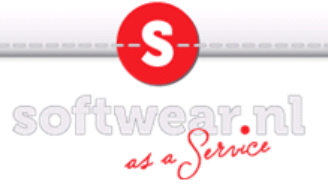

6. Er wordt een tweede tabblad geopend. Klik op ASP.

 $\overline{D}$   $\overline{\otimes}$  download.softwear.nl - / http://download.softwear.nl/

# download.softwear.nl - /

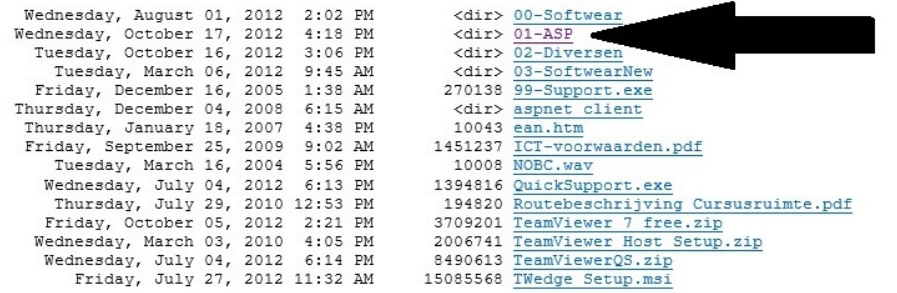

#### 7. Klik op Pdf.exe

weanesday, march 25, 2007 12:21 AM<br>Tuesday, April 15, 2008 9:10 PM<br>Wednesday, October 17, 2012 4:17 PM<br>Tuesday, December 05, 2006 12:31 AM<br>Tuesday, September 23, 2008 1:26 PM

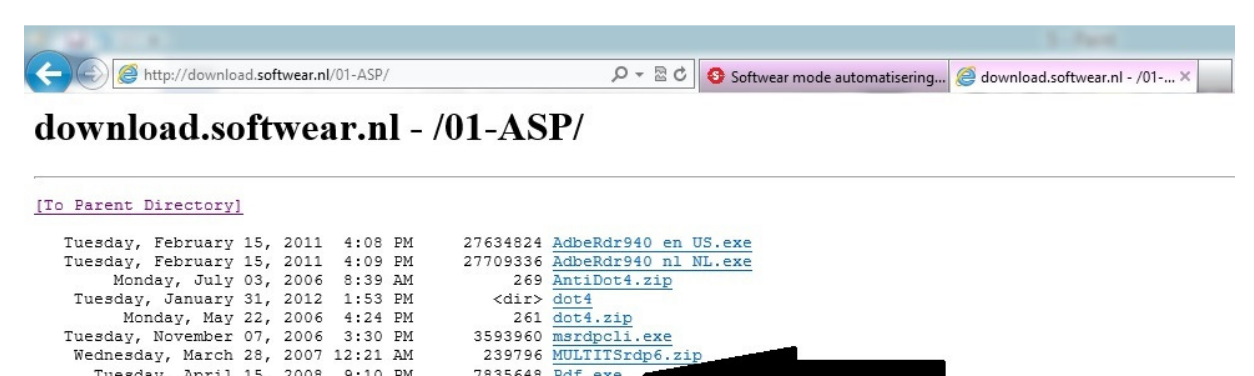

239796 MULLIENTOB.21p<br>2035648 <u>Pdf.exe</u><br>2118211 <u>pdf.converter instant</u><br>1620280 RDPcli6.exe<br>269 slownetworkpatch.zip

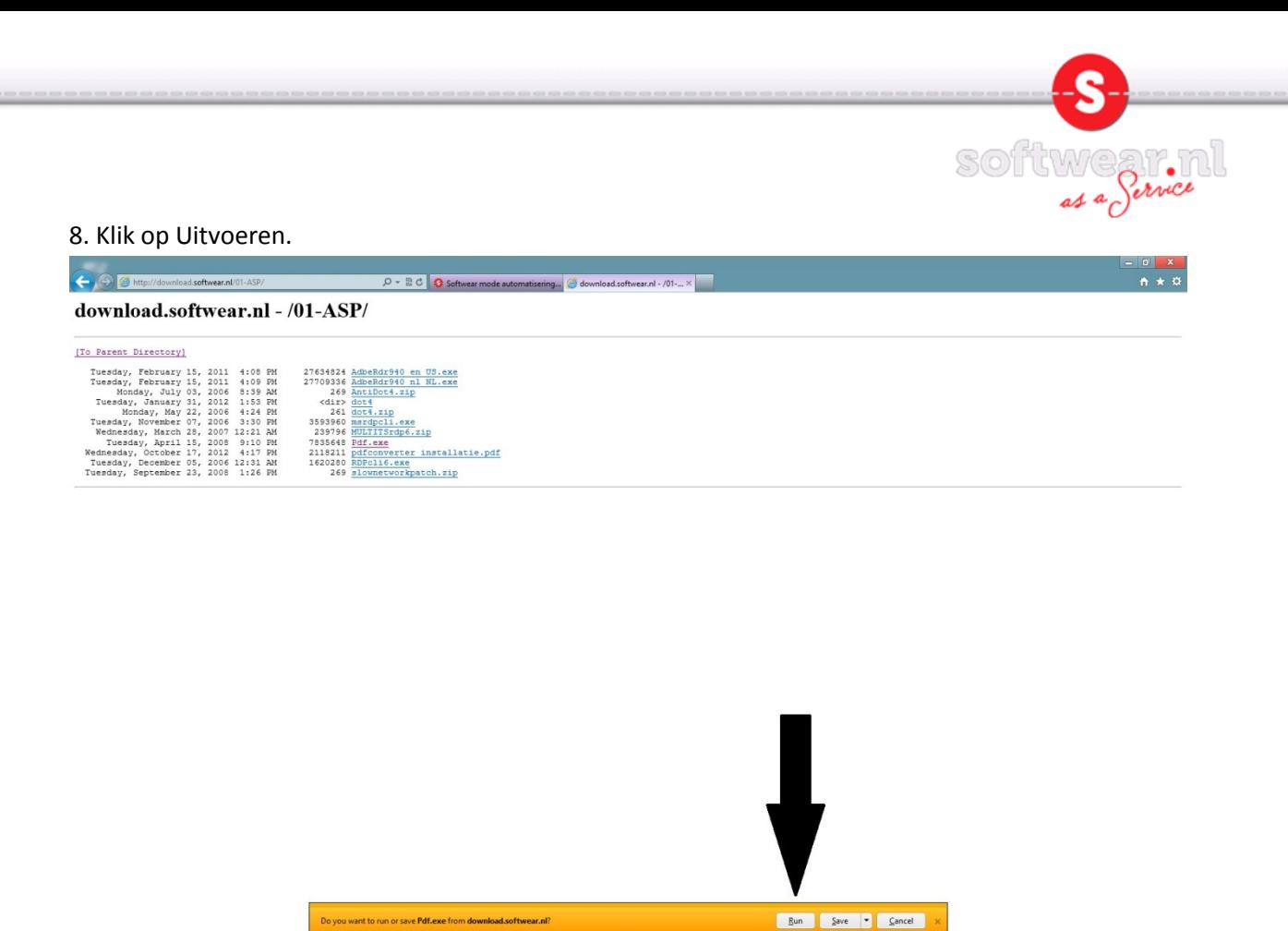

9. Vervang de . (punt) in .\SoftwearPDFpa wat in de linker afbeelding is aangegeven in

C:\SoftwearPDFpa zoals in de rechter afbeelding aangegeven en kies unzip.

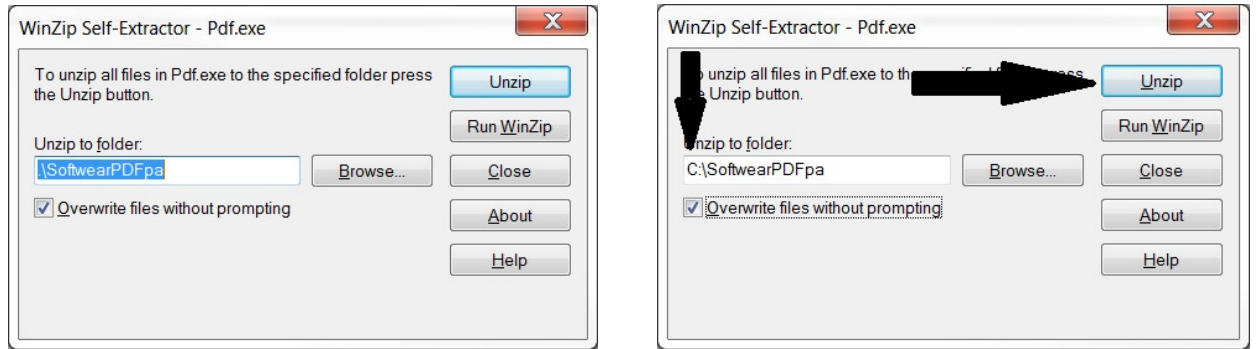

10. De files zijn ge-unzipped. Klik op OK en op Close

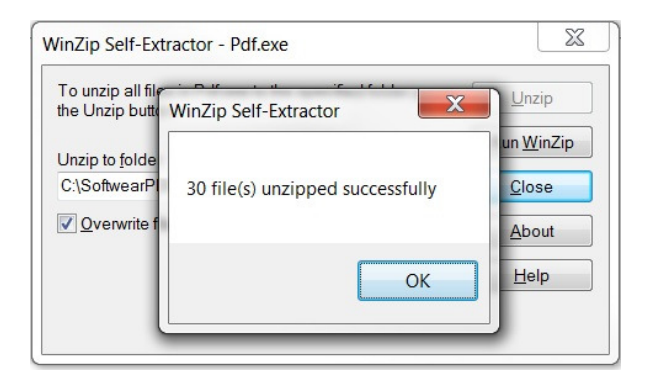

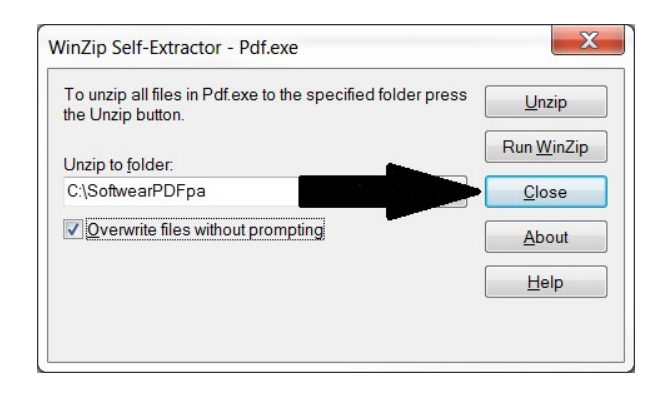

11. Ga met de cursor (muis pijltje) naar de rechter bovenhoek (tot je niet verder kan) van het scherm. Vervolgens verschijnt de zwarte balk aan de rechterkant.

le Pervice

Softw

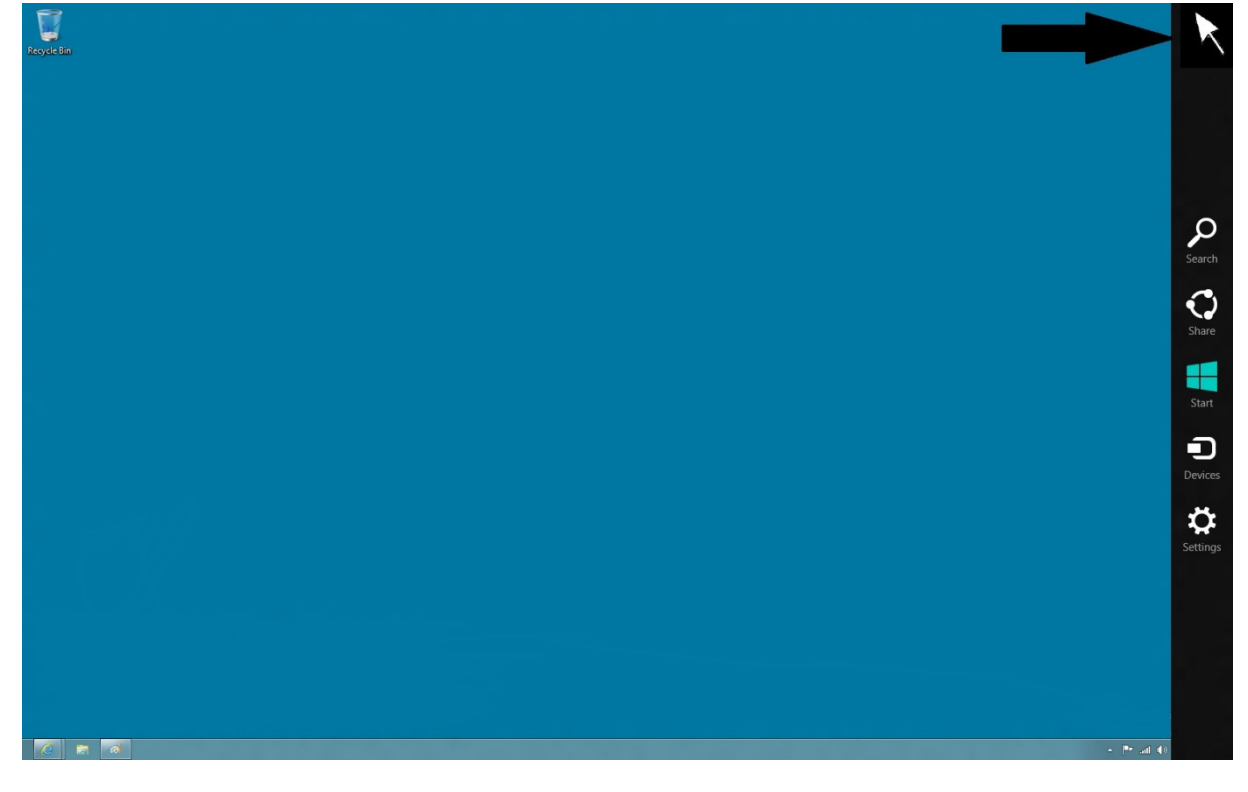

# 12. Klik op Search.

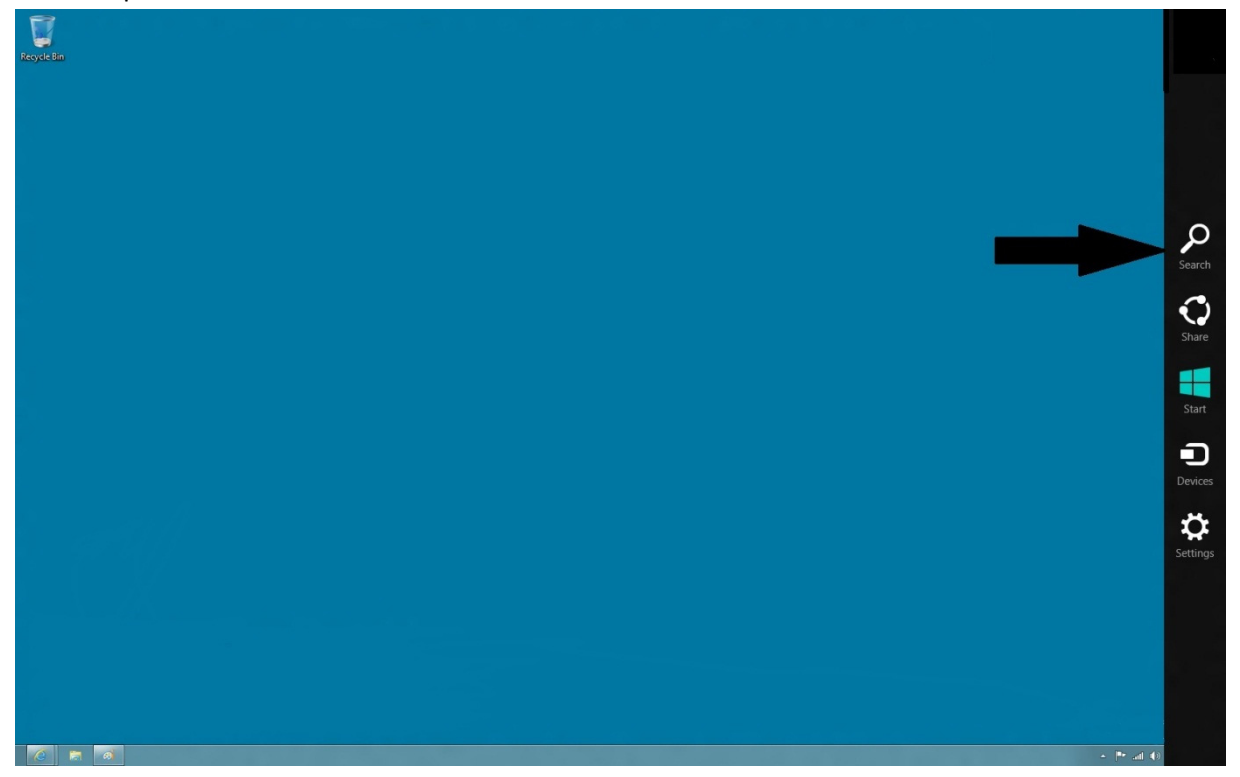

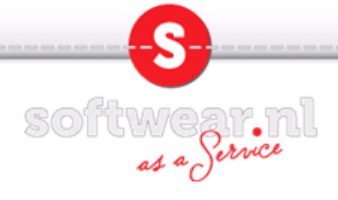

# 13. Klik op "Computer"

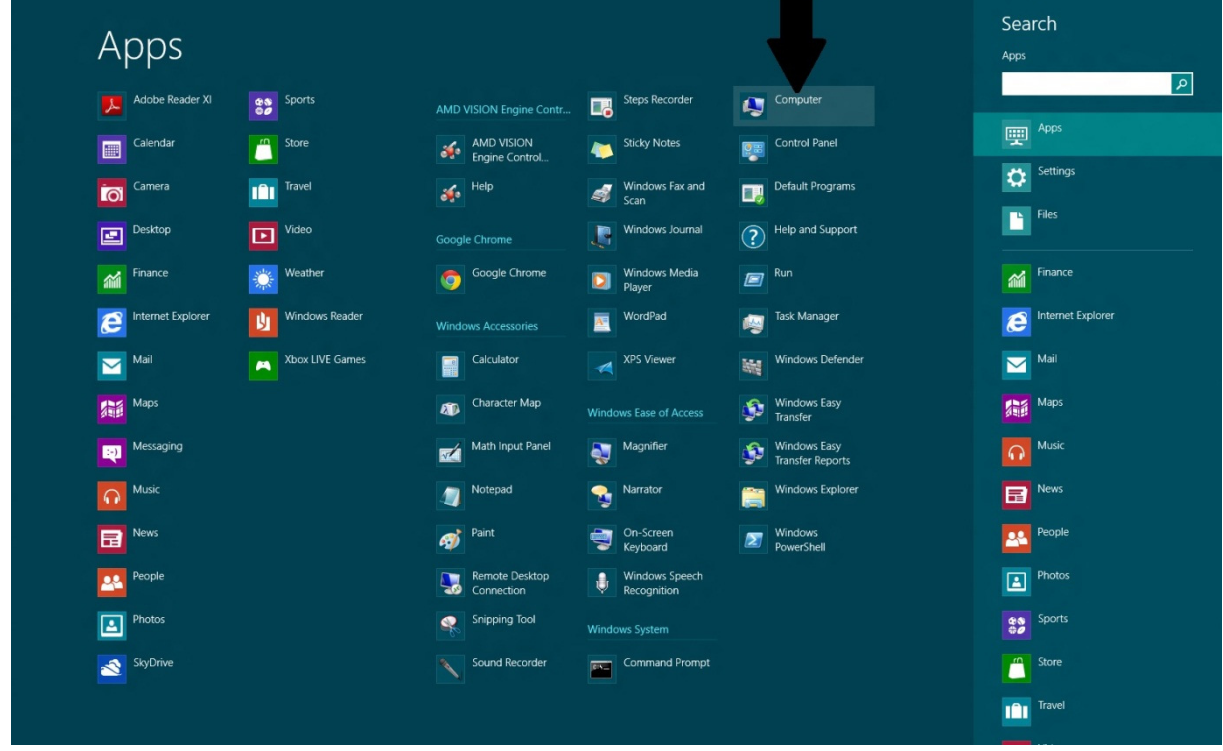

14. Dubbelklik de lokale C:\ schijf

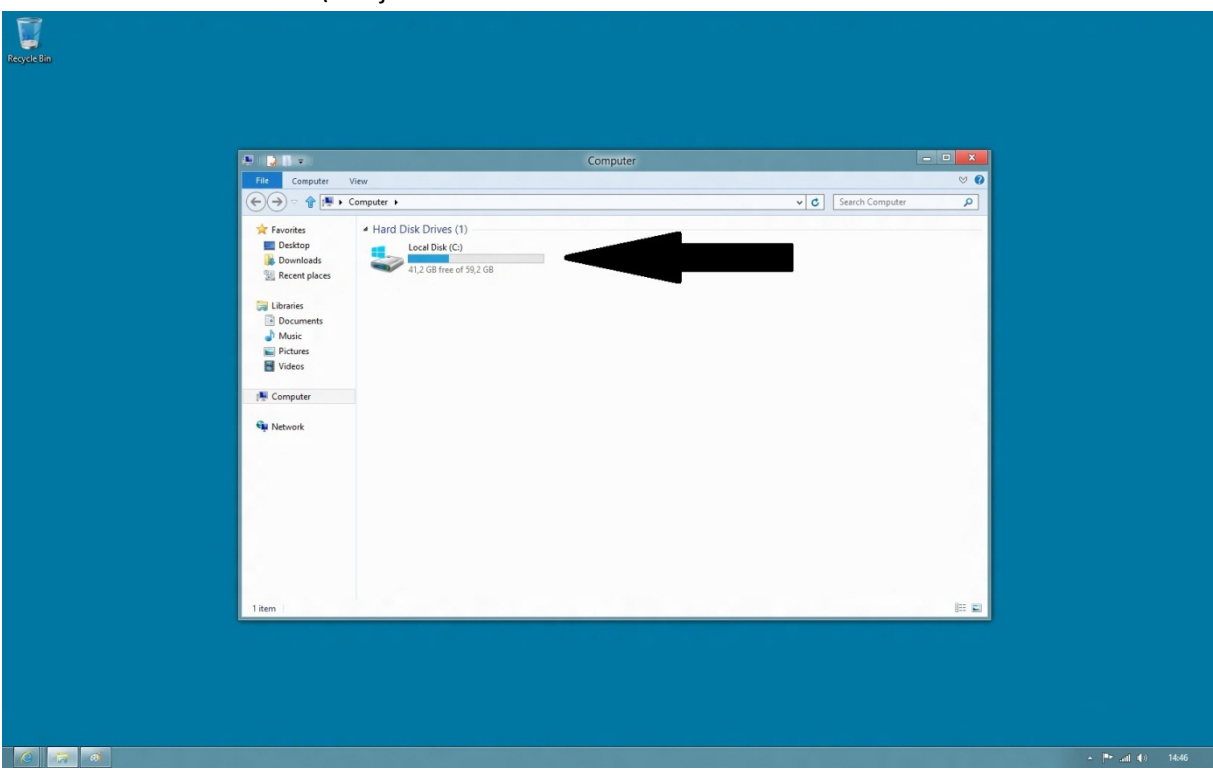

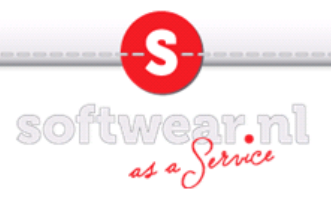

### 15. Kies de map SoftwearPDFpa

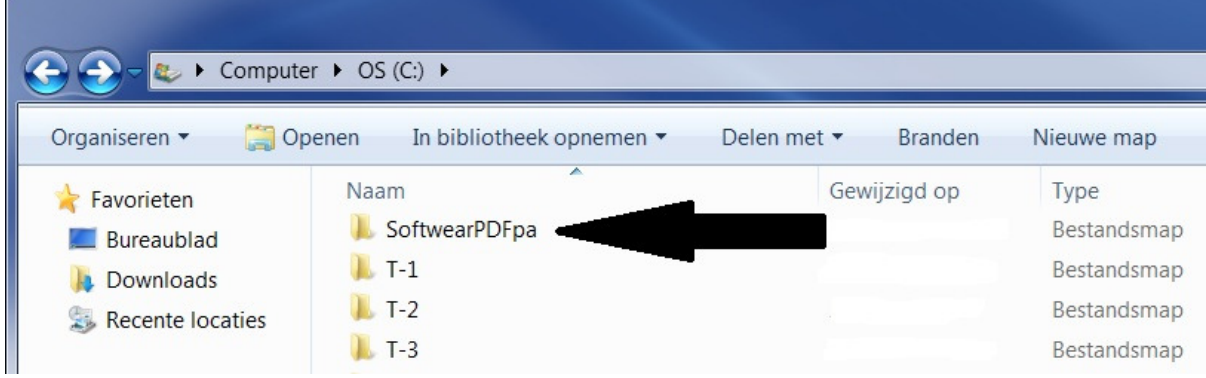

8. Dubbelklik op setup (toepassing), vervolgens op JA, en OK. De setup wordt nu gestart. Vervolgens wordt er in de internet browser een pagina gestart met een korte beschrijving over de PDFconverter. Deze mag rechts bovenin met het kruisje worden gesloten.

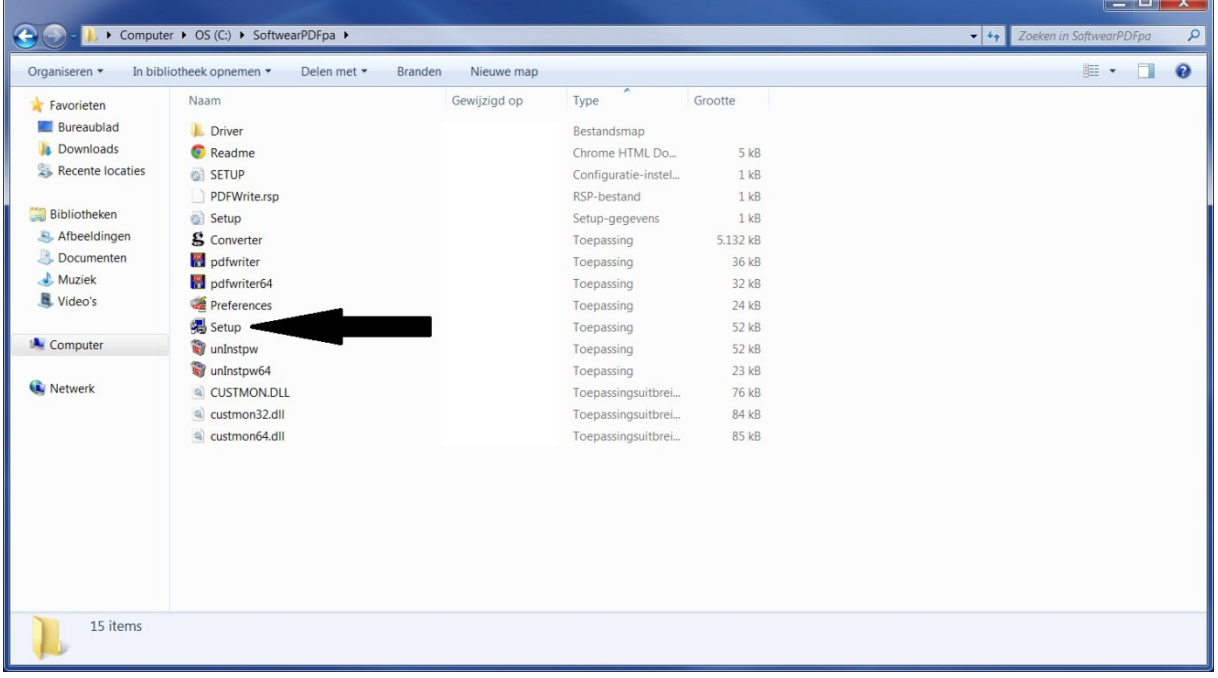

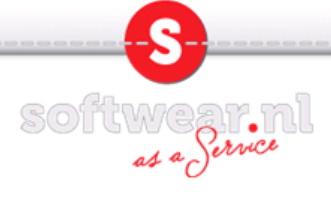

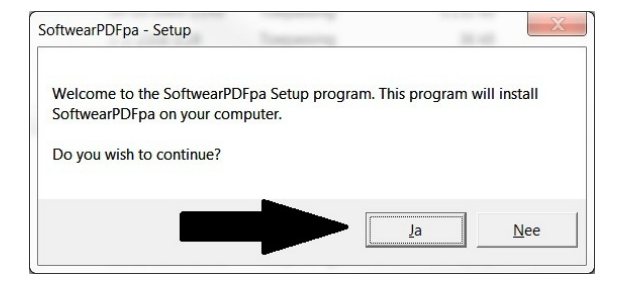

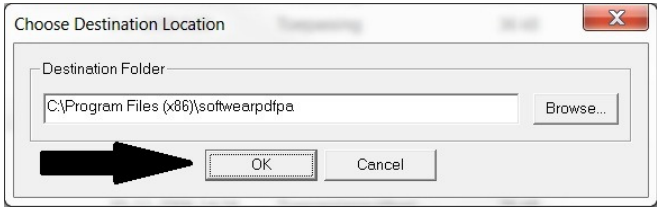

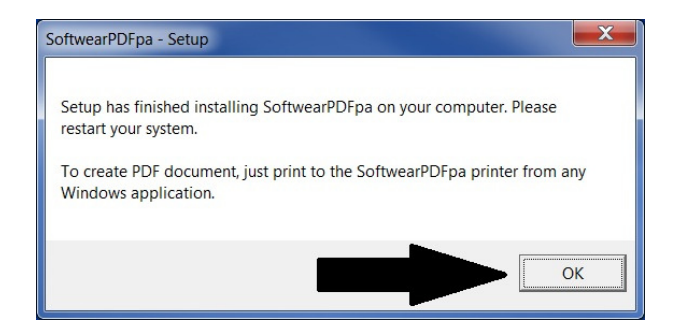

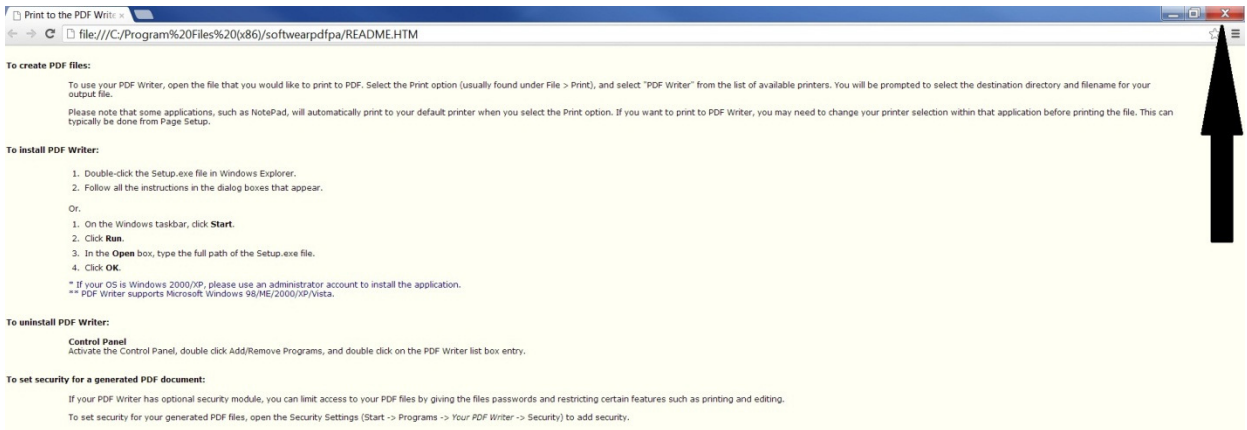

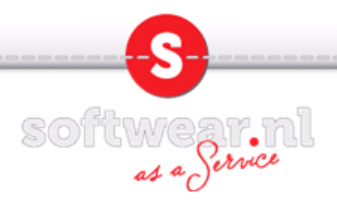

9. Ga naar de map SoftwearPDFpa en klik op Preferences. Vink alle 3 de linker vinkjes aan. En klik op het vierkantje met de 3 puntjes. Wijs hier de map SoftwearPDFpa op de C:\ aan en klik op OK.

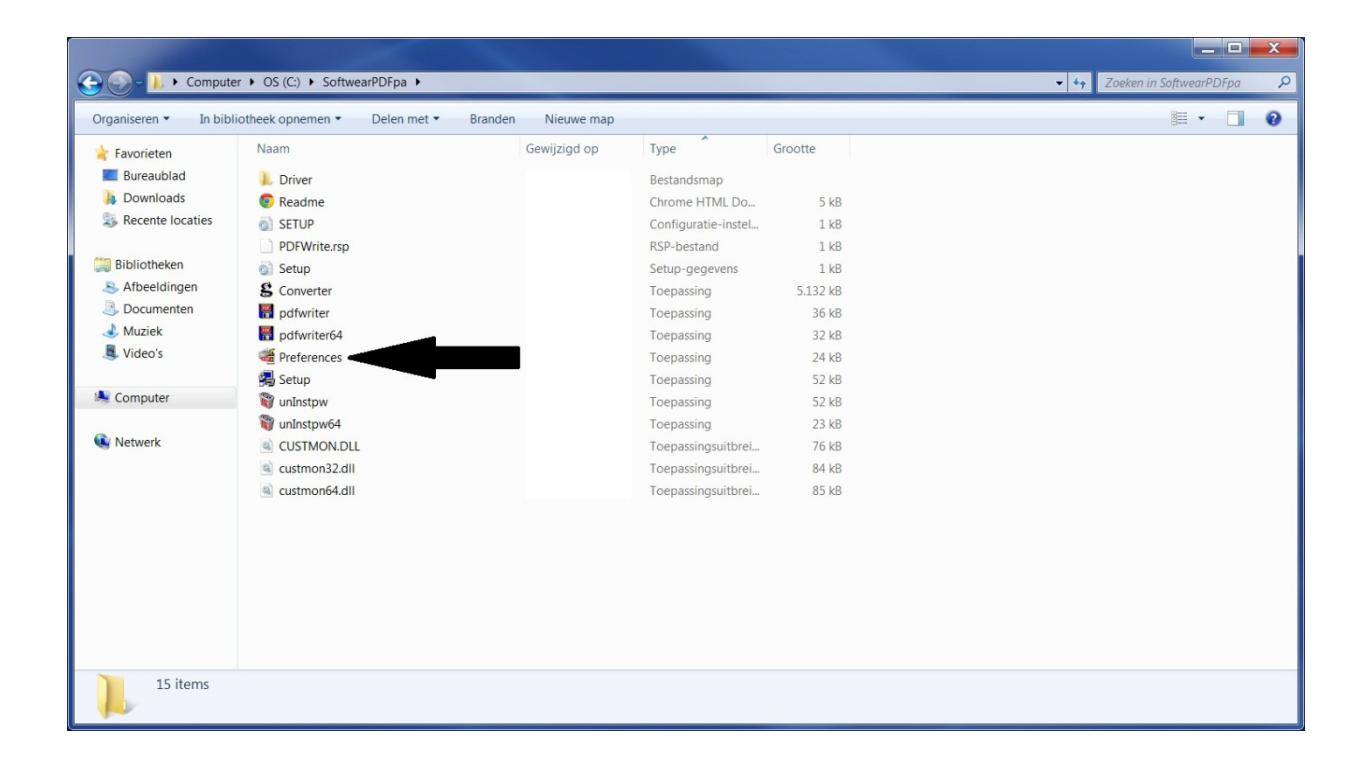

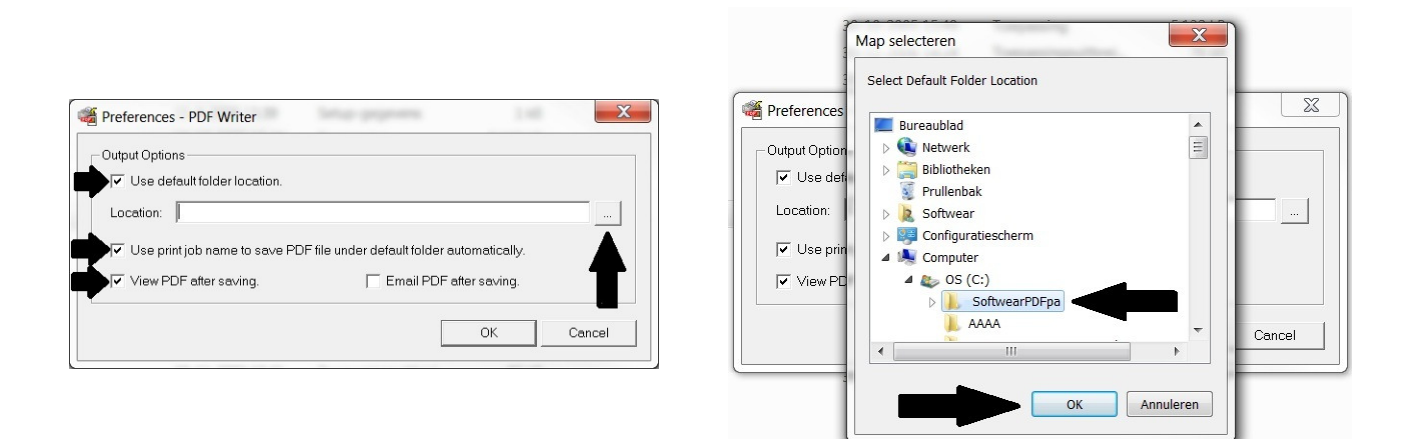

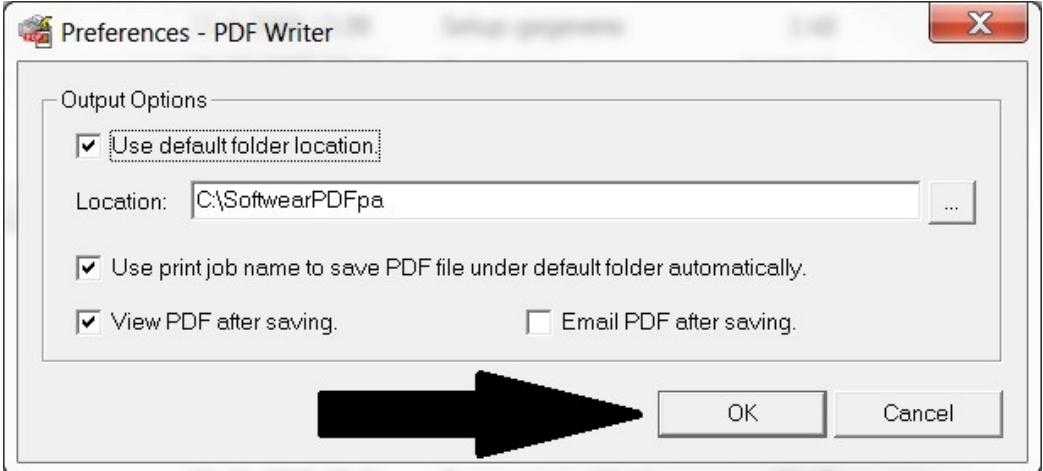

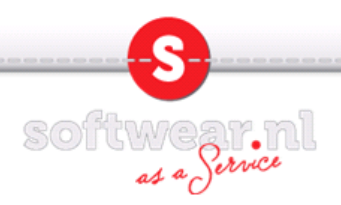

10. Sluit alle schermen door op het kruisje rechts bovenin te klikken.

Maak verbinding met Softwear en probeer een lijstje te printen. Onder printer dialoog krijgt u nu de optie PDFconverter. Wanneer u deze selecteerd krijgt u de onderstaande melding waarbij u altijd Ja kunt klikken.

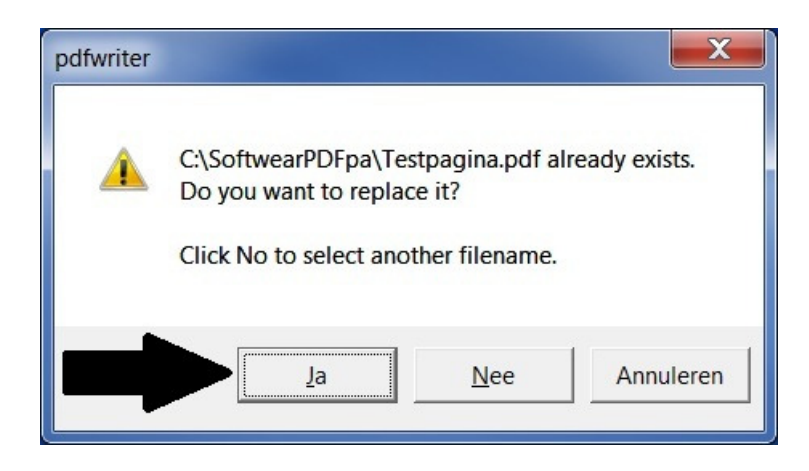

11. Adobe reader wordt nu op uw computer opgestart en uw lijstje wordt weergegeven. Klik vervolgens op het printer icoontje bovenin.

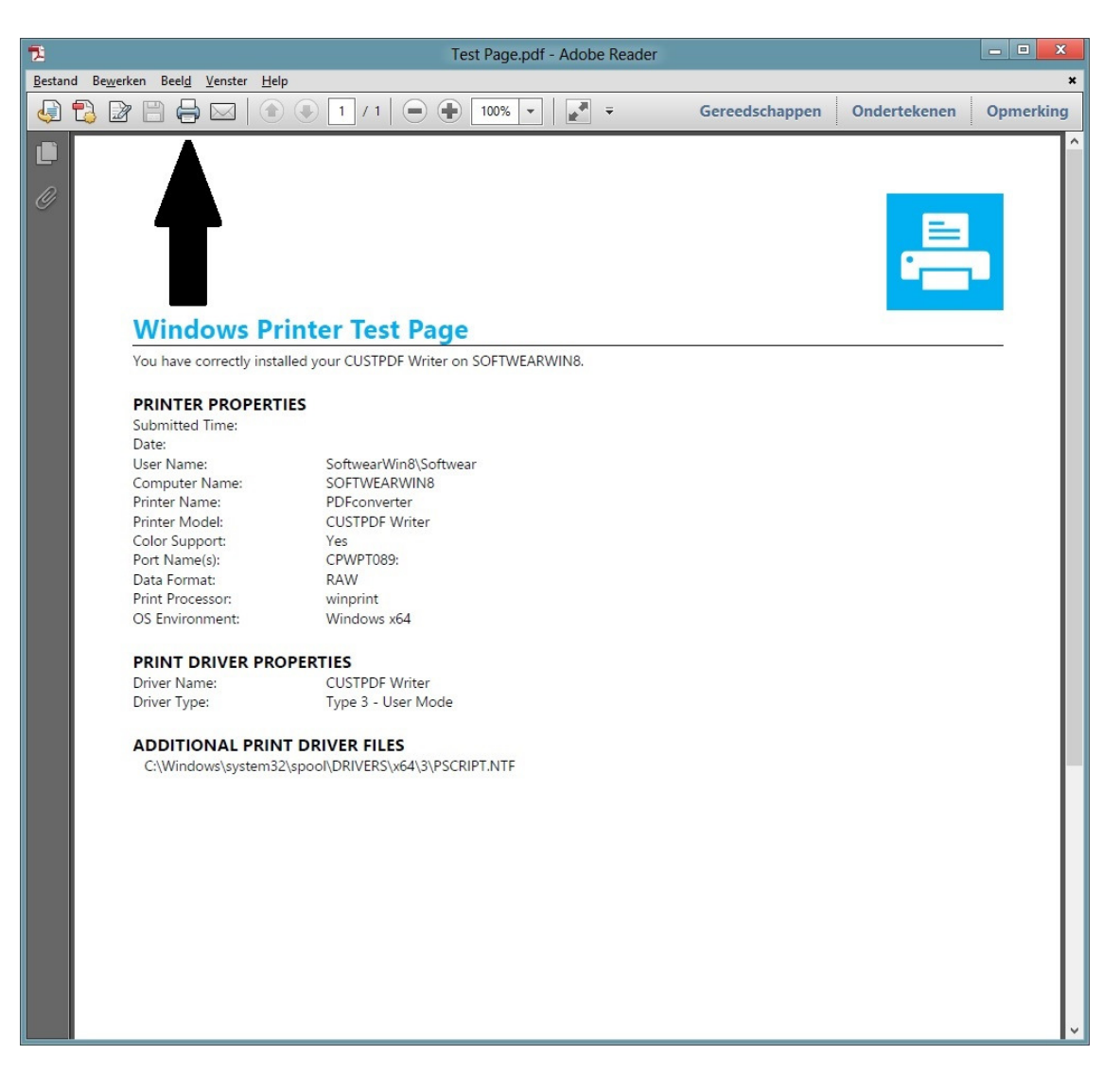

SOftwear.nl 12. Kies bovenin uw eigen printer. Zet halverwege de pagina het bolletje op Passend en kies rechtsonderin voor Afdrukken.

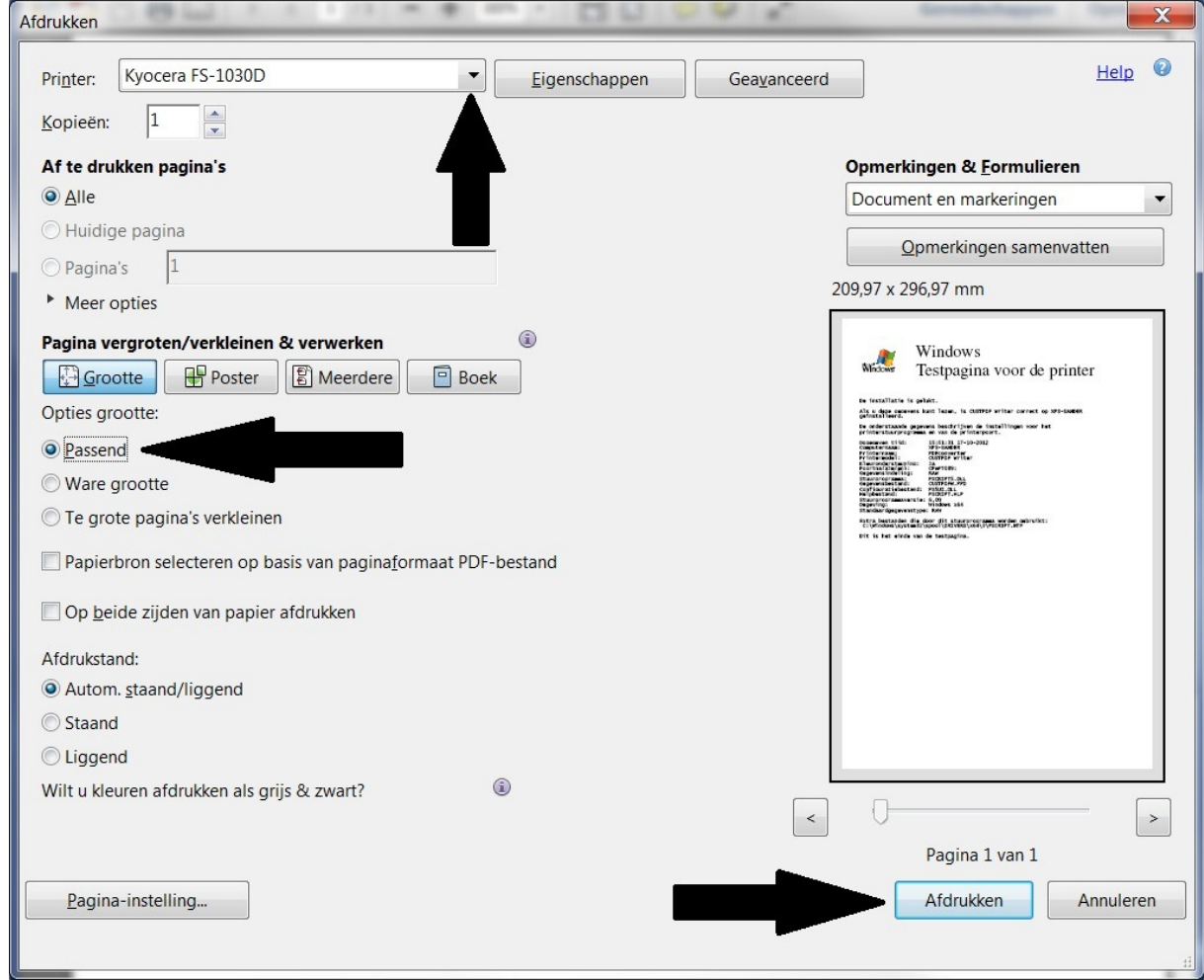

Einde Installatie.

NB. Sluit na elk printje adobe reader met het kruisje rechts bovenin en u komt terug in Softwear.